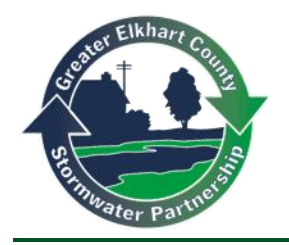

## **PermiTrackESC Inspection Guide**

**PermiTrackESC LOG IN –** Go to **[http://www.MyPermiTrack.com](http://www.mypermitrack.com/)** and click on the **Client Login** link. On the login page, enter your user name and password. (Once in the application, click the **PermiTrackESC** tab if you have multiple PermiTrack applications.)

**SELECT PROJECT –** The **Projects** tab displays the **PermiTrackESC** projects you are associated with. Click the inspection icon  $\blacksquare$  next to the project on the **Project List** you would like to inspect to start a **New Inspection**.

**CONDUCT INSPECTION** - When recording a new inspection, enter the following information. Fields marked with an \* are required:

- **Inspector**: Select the inspector from the drop-down list.
- **Inspection Date**: Enter the inspection date in *mm/dd/yyyy* format, or pick from the calendar.
- **Inspection Time**: Enter the inspection time in hour and minutes of the day, AM or PM.
- **Copy from Last:** Autofill base information Copy from last from prior inspection.
- **Weather Trends**: Describe recent weather conditions relevant to erosion/ sediment control.
- **Last Precip. End Date:** Enter the date of the last precipitation, in *mm/dd/yyyy* format, or pick the date from the calendar.
- **Last Precip. Amount:** Enter the recent rainfall total in inches.
- **Source of Data:** Select the source of the precipitation data entered above.
- **Temperature:** Record the temperature in F (Fahrenheit) at the time of the inspection.
- **Reason for Inspection**: Select the reason this inspection is being performed.
- **Action Required:** Select action if required, or "Other" to leave comments.
- **Comment**: Enter comments/ inspection highlights here; will be included on the inspection report.
- **Inspection Document**: Click the **[Add Document](http://www.mypermitrack.com/)** button to choose and upload an inspection document file from your computer or a network location.

**COMPLETE INSPECTION ITEMS -** The Inspection Items area of the page lists all of the BMPs associated with the project. If a BMP is required, you must record your observations and update the status.

- **Inspected:** Indicate whether this item was inspected during the visit to the project site.
- **BMP**: Displays the category and type of BMP from BMP library.
- **Status**: Status of the BMP at the time of the inspection.
- **Condition**: Select the condition from the drop-down list to indicate the effectiveness of the BMP application.
- **Comments:** Enter your inspection comments regarding this BMP, its condition, or more detailed information.
- **Photo**: Click the **Choose File** button to locate a photo from the project site. You can upload a photo from your mobile device, computer or a network location.
- **+ Add BMP**: Use this link to add a new BMP to this inspection record. Select a **Category** and **BMP** to add it to the bottom of the inspection record for your observations.
- **Save As** field: Select **Save As Draft** or as **Final**.

**Draft**: The inspection record is not complete and will be edited further before completing.

**Final:** The inspection record is complete and will be distributed. No further changes can be made.

**SAVE INSPECTION RECORD** - Click the **Save** button, bottom-right corner of the screen.